## **Как учителю осуществить регистрацию на Сферуме при наличии ссылки**

Зарегистрироваться учителю на Сферуме при наличии ссылки выглядит следующим образом:

- 1. Перейдите по полученной ссылке;
- 2. Нажмите на на кнопку «Войти или создать аккаунт»;
- 3. В открывшейся форме введите ваш номер телефона, который был указан в заявке;
- 4. На ваш номер телефона будет отправлено смс с подтверждающим кодом. Останется ввести код в соответствующее поле на ресурсе;
- 5. Придумайте пароль для дальнейшей авторизации в системе. Используйте английские буквы, цифры и символы. Придуманный пароль запишите отдельно, чтобы не забыть;
- 6. Далее укажите ваши ФИО, пол, дату рождения и нажмите на «Продолжить»;

7. Проверьте сведения об вашей образовательной организации. Если ошибок нет, кликните на «Присоединиться». Если же данных заведения по каким-то причинам нет, выберите вашу страну, город, учебное заведение (поможет строка поиска), роль (Учитель). Укажите ваш предмет, выберите классы, и нажмите внизу на «Отправить заявку».

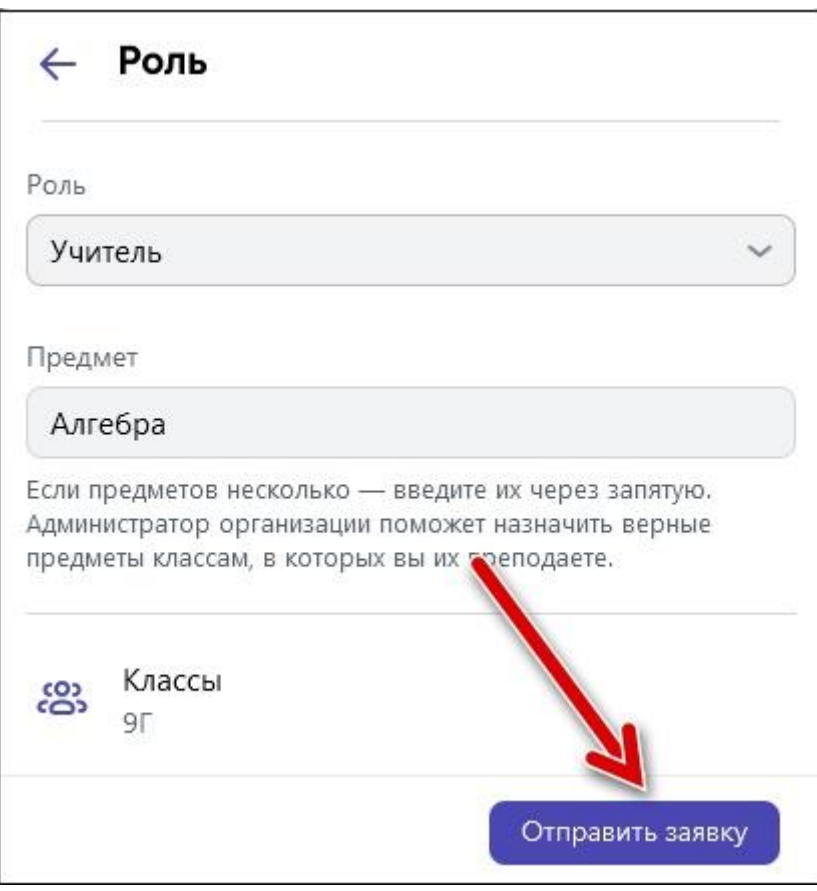

Дождитесь принятия заявки администратором школы.

## **Как учителю зарегистрироваться на Сферуме без ссылки**

Если вы проходите самостоятельную регистрацию на платформе «Сферум», то процедура будет выглядеть следующим образом:

- 1. Перейдите на sferum.ru;
- 2. Нажмите на кнопку «Войти или создать аккаунт»;
- 3. В открывшейся форме введите ваш номер телефона, который был указан в заявке;
- 4. На ваш номер телефона будет отправлено смс с подтверждающим кодом. Введите в соответствующее поле в регистрационной форме;
- 5. Создайте пароль для последующего входа в систему;
- 6. Укажите ваши ФИО, пол, дату рождения и нажмите на «Зарегистрироваться»;
- 7. Кликните на «Добавить учебное заведение» (Добавить организацию) и найдите нужную организацию с помощью строки поиска;
- 8. Выберите нужную школу и отправьте заявку на вступление нажав на кнопку «Отправить заявку».